# **Registration Guide**

JANUARY 2023

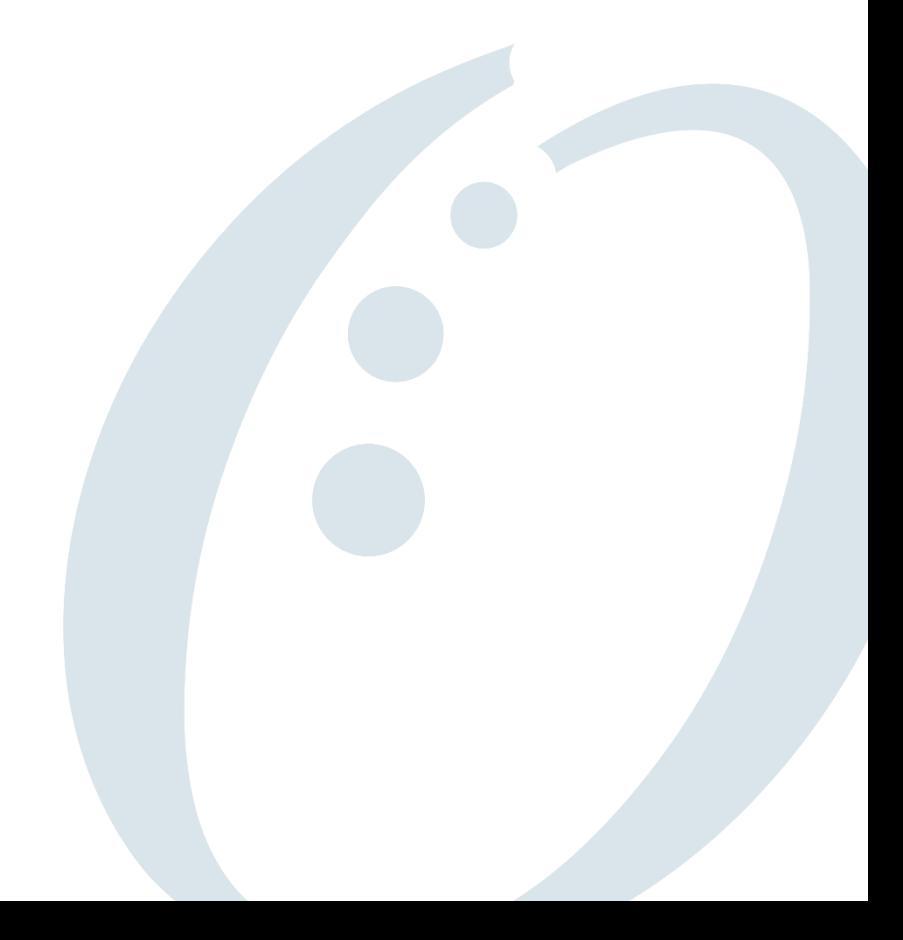

# <span id="page-1-0"></span>Table Of Contents

<span id="page-1-1"></span>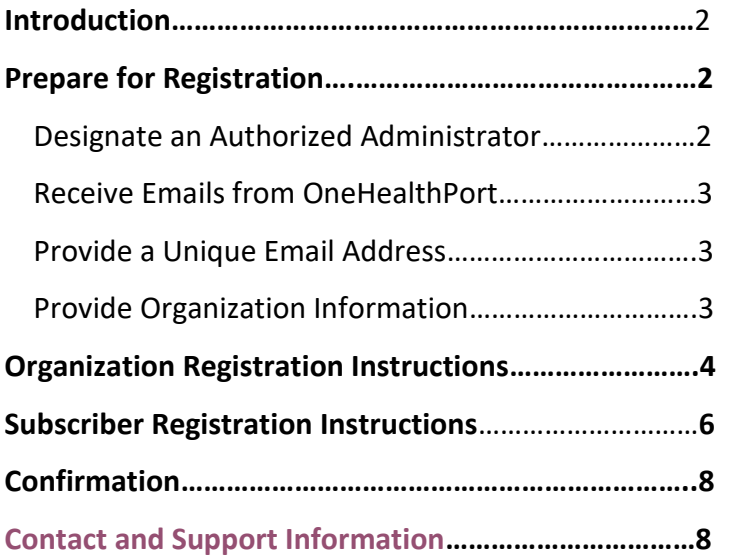

### Introduction

Welcome to the OneHealthPort Single Sign-On (SSO)! The OneHealthPort SSO offers healthcare professionals a secure way to access information from all participating health plans and organizations by signing in once using a single Digital ID consisting of a User ID (or Subscriber ID) and password. There are three key operating principles for the OneHealthPort SSO:

- **Self-administration**: organizations manage their own OneHealthPort accounts.
- **Delegated responsibility**: organizations accept responsibility for issuing and terminating digital credentials for their workforce.
- **Simplified access for authorized individuals**: Administrators ensure that authorized Subscribers receive the correct digital credentials, use the system properly, and can quickly access only their own organization's data. This helps protect patient privacy, manage risk, and simplify workflows.

### <span id="page-2-0"></span>Prepare for Registration

Follow these steps to ensure a smooth registration process.

### <span id="page-2-1"></span>Designate an Authorized Administrator

Each organization must designate a OneHealthPort Administrator. This is the person who will complete the registration process and must be authorized to agree to the terms and conditions of enrolling with OneHealthPort.

The Administrator will go through an identity verification process when registering by answering 3-5 personal questions through a third-party database. For example, based on public property records the Subscriber might be asked multiple choice questions about places they have lived. OneHealthPort does not see, collect, or store any of the information the Subscriber enters or any of the information in the third-party database. This information is only accessible to the independent third-party. Once the Subscriber identity is successfully verified the Subscriber will continue with the online registration process.

**Note:** *There must be one Administrator for each organization during registration; the initial Administrator can add an additional Administrator once the organization registration is confirmed.*

The Administrator manages the OneHealthPort account for their organization. The Administrator has responsibilities that relate to protecting patient privacy, minimizing risk for provider organizations, and simplifying access to participating sites for individual OneHealthPort Subscribers.

The responsibilities of a OneHealthPort Administrator are to:

- **Create Unique Subscriber Accounts**
	- o Nominate staff to be Subscribers
	- o Establish each Subscriber's role and access
- **Manage Subscriber Accounts**
	- o Reset passwords and re-send activation codes
	- o Update profile information and roles
	- o Affiliate an existing Subscriber

- o Add or remove Subscribers to your organization
- o Manage roles and access levels for Subscribers in your organization

#### • **Manage Organization Administration**

- o Add or remove Administrators
- o Establish a backup or co-Administrator
- o Maintain your organization's contact information
- o Maintain all information including affiliations (Tax IDs and other data) and sub-organizations in an accurate and timely fashion
- o Verify the identity of all Subscribers of your organization for OneHealthPort digital credentials
- o Review change notification emails for your organization

Once your registration is accepted, you can access the Administrator Guide by logging in to your Administrator Account and downloading the Administrator Guide at the bottom of the page. [identity.onehealthport.com/OHPIdentity/Admin/OrgAdmin.aspx](https://identity.onehealthport.com/OHPIdentity/Admin/OrgAdmin.aspx) . The guide has screen shots and stepby-step instructions on how to manage your organization's OneHealthPort account.

### <span id="page-3-0"></span>Receive Emails from OneHealthPort

Ensure your systems can accept emails from OneHealthPort by adding *noreply@onehealthport.com* to your safe email address list. This is how we'll communicate with you.

### <span id="page-3-1"></span>Provide a Unique Email Address

You must have a unique email address for the person registering. Not only does the Administrator register the organization, but they also register themselves as a Subscriber (user). We require that all Subscribers have a unique email address that contains their name or initials in the email address. Our security policy does not allow sharing accounts or generic emails like [frontdesk@onehealthport.com](mailto:frontdesk@onehealthport.com) or [billing@onehealthport.com](mailto:billing@onehealthport.com) for Subscribers.

### <span id="page-3-2"></span>Provide Organization Information

Be prepared to provide the following information about the organization.

- $\checkmark$  Legal Business Name
- $\checkmark$  Business Type (select the closest description of your organization or services from the dropdown)
- $\checkmark$  Business address and telephone number
- $\checkmark$  If you have an NPI you can provide that information, but it is not required to register
- ✓ TIN

**Note***: TIN information is shared with each website you access through the Single Sign-On for the site to determine what the user can see and do. The TIN is also shared in reports and other business processes and is treated as business data for the organization not Personally Identifiable Information (PII). While your Social Security Number (SSN) is considered PII when reported as an SSN, it may not be treated as PII when reported as your TIN. The OneHealthPort Security Service strongly recommends the use of a registered Tax ID to reduce the risk of identity theft for individual identities.*

#### **Important Note for Billing Agencies:**

Our security policy requires a staff person from the provider organization to register their organization with OneHealthPort. Requests from billers to register the provider organization will be denied.

A billing organization must also register their organization and Tax ID to OneHealthPort with their organization name and TIN representing the billing company itself.

Once both organizations are approved and active, the Organization Administrator from the provider organization can affiliate the biller to their organization account.

This policy ensures the provider organization has complete control of their OneHealthPort account and manages users accessing their account and Tax ID. For example, if at any point the provider organization chooses not to use the billing service, they can remove the billing Subscriber affiliations from their account, disabling the billing company access.

### <span id="page-4-0"></span>Organization Registration Instructions

The authorized Administrator will start by visiting [onehealthport.com/sso/register-your-organization](https://www.onehealthport.com/sso/register-your-organization) and clicking on "Register".

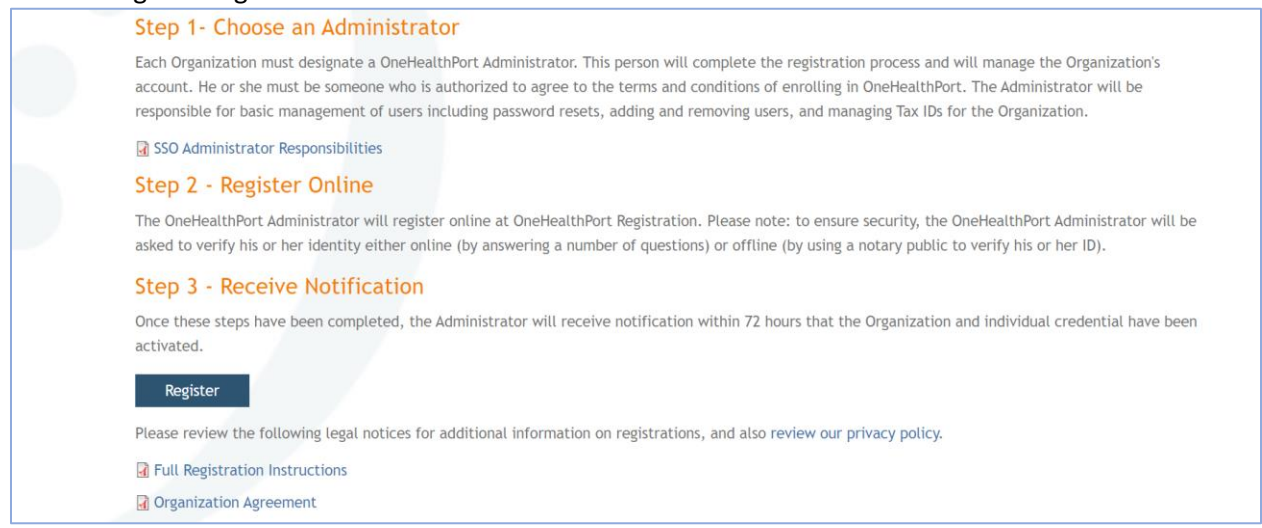

### Next, read the registration inforamtion on the page and click "Continue" to acknowledge you are authorized to proceed.

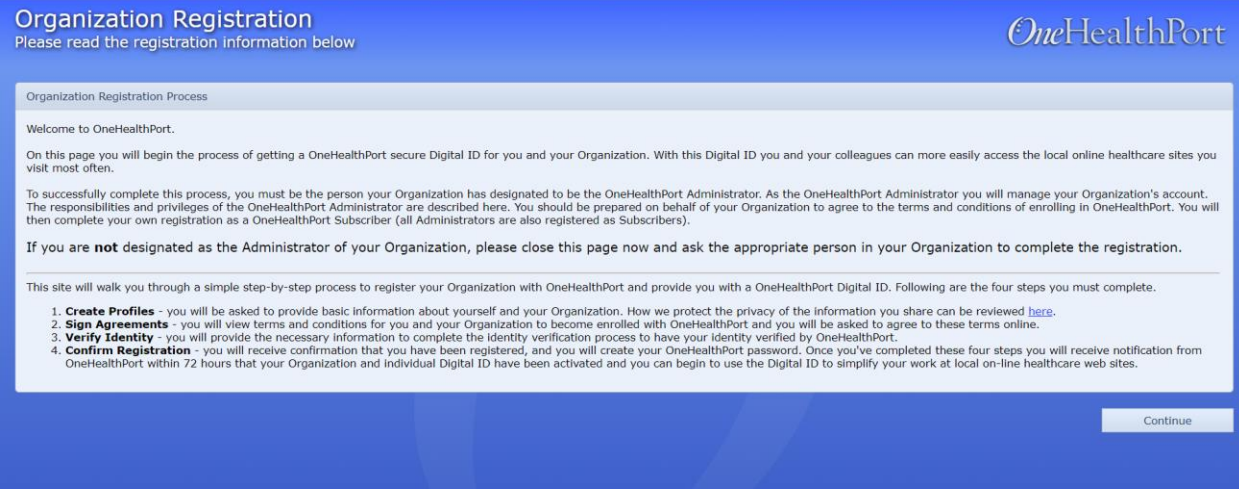

#### Accept the Terms of Use. It is important to download each agreement, read carefully and then click "Agree & Continue".

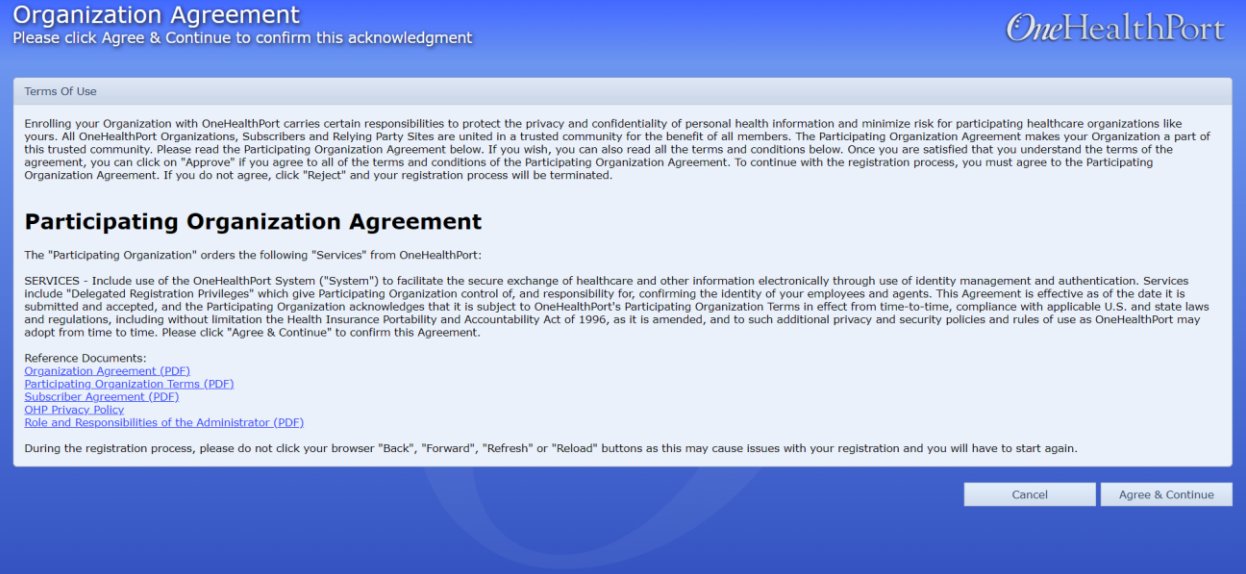

### Select your organization's business type from the drop-down menu.

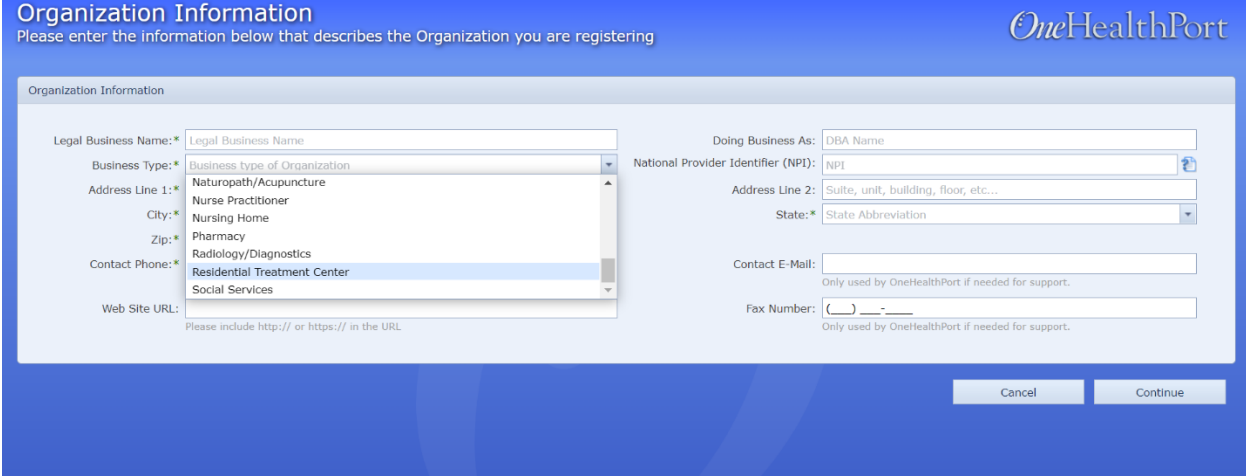

#### Next, enter your TIN(s) for your organization.

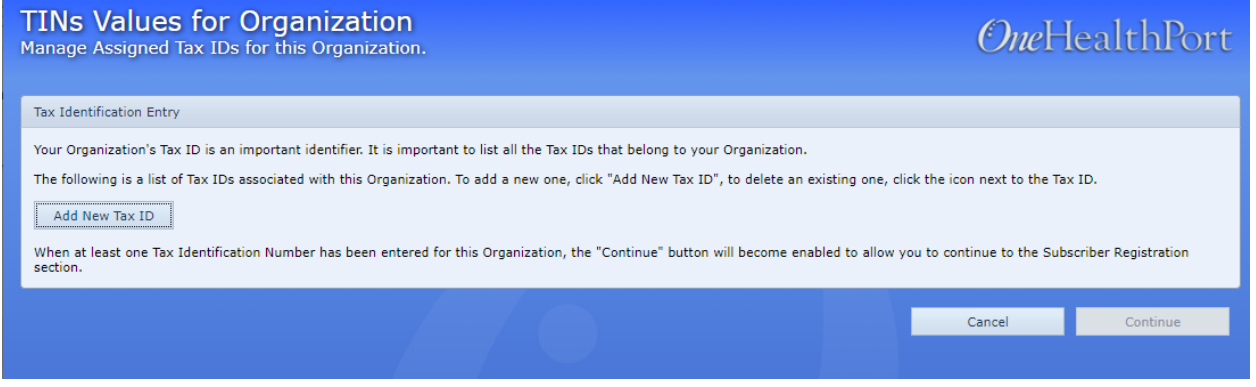

### <span id="page-6-0"></span>Subscriber Registration Instructions

Once you've completed the organization registration information, you'll automatically be taken to the Subscriber registration portion. Here you'll provide information about yourself to complete your OneHealthPort account.

To start the Subscriber registration, enter your demographic information and click "Continue". Please provide your work address in the address field.

**Note:** *You must provide a unique email address for this portion of the registration*. *Fields with an asterisk are required.*

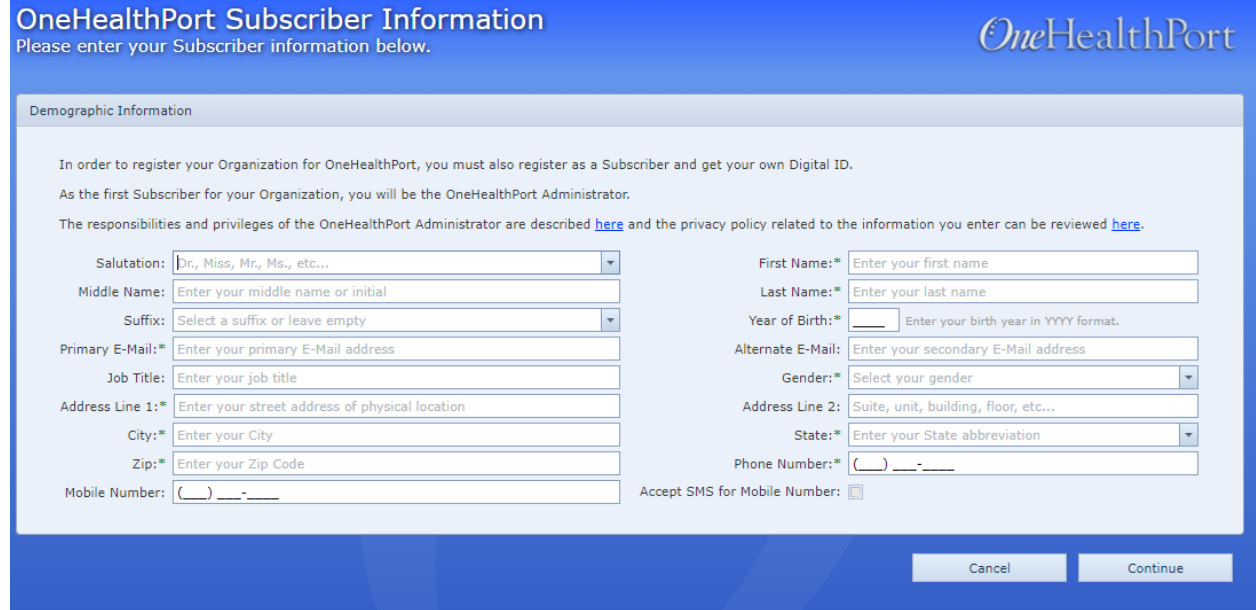

#### Next, you'll select your secret questions. Answers are case sensitive.

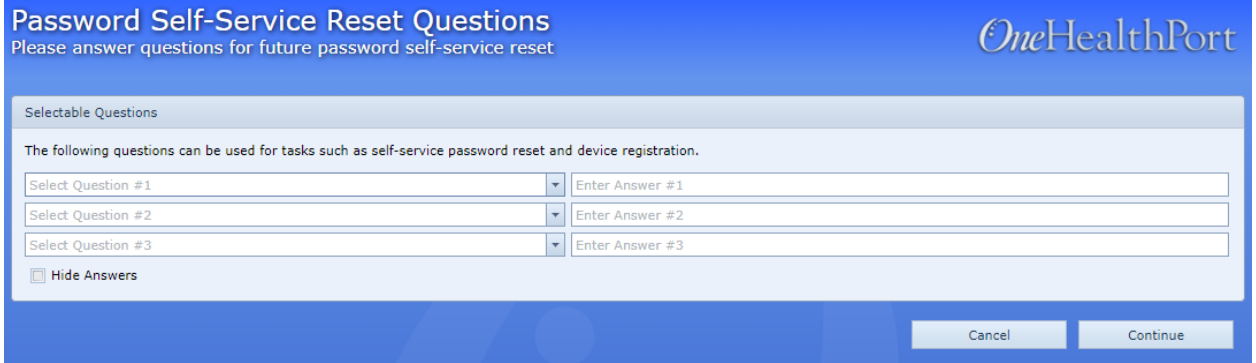

After you've saved the security questions, you will need to verify your email. We'll send an activation code via email. Enter the activation code on the email confirmation screen and click "Continue".

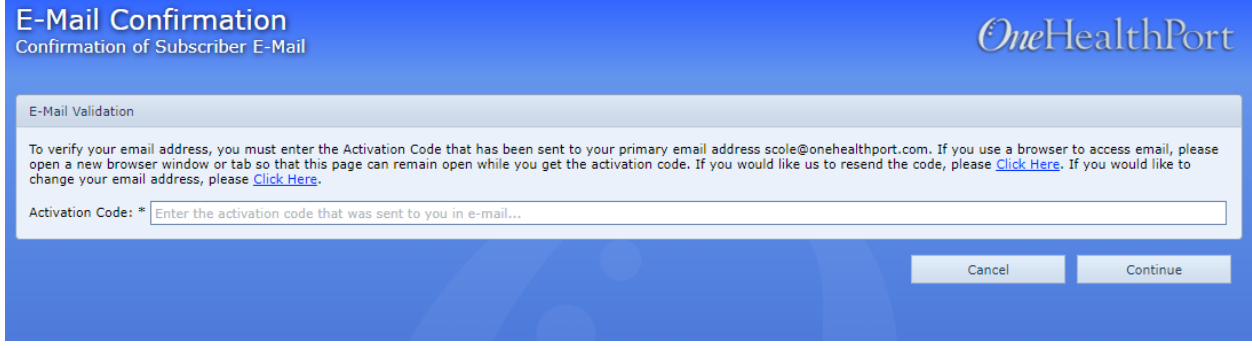

Once you've completed your email verification, you will be taken to identity verification.

**Note:** *If you fail the identity verification process, you will need to complete the Notary form available on the registration page at [onehealthport.com/sso/register-your-organization](https://www.onehealthport.com/sso/register-your-organization)*

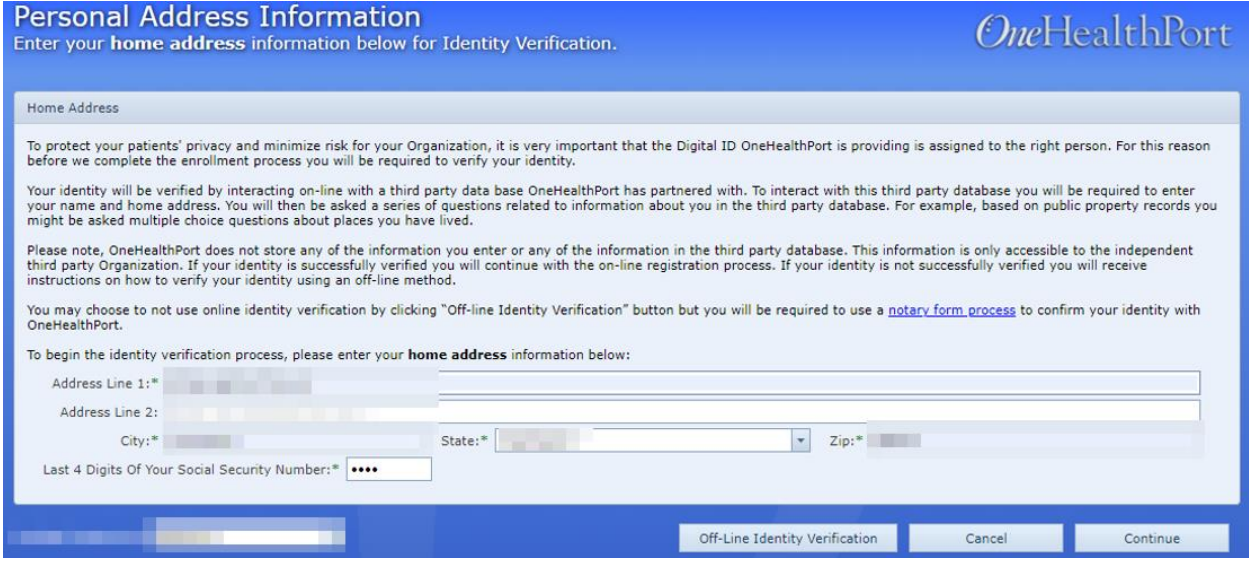

### <span id="page-8-0"></span>Confirmation

Once you have completed the identity verification, you are all set. We will review your registration request and respond to you within 72 hours. When your registration is approved, we'll send an email with a link and a one-time use Activation Code for you to setup your OneHealthPort account password.

**Note:** *The Administrator will not be able to use OneHealthPort until the password process is completed.*

Once your registration is accepted, you can access the Administrator Guide by logging in to your Administrator Account and downloading the Administrator Guide at the bottom of the page. [identity.onehealthport.com/OHPIdentity/Admin/OrgAdmin.aspx](https://identity.onehealthport.com/OHPIdentity/Admin/OrgAdmin.aspx) . The guide has screen shots and stepby-step instructions on how to manage your organization's OneHealthPort account.

## <span id="page-8-1"></span>Contact and Support Information

If you have questions, please contact the OneHealthPort Help Desk by phone or email at:

Phone: 1-800-973-4797 (toll free) Email: [escalation@onehealthport.com](mailto:info@onehealthport.com)